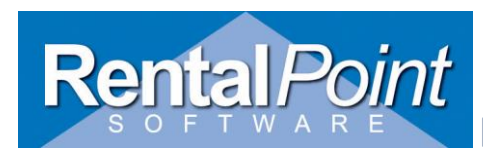

#### **Purpose of the module**

This feature allows operators to send text messages to technicians confirming their assignments

#### **Initial Setup**

- 1. Create an account on SMS service 'KAPOW' <http://www.kapow.co.uk/index.html>
- 2. Set up your sending options vi[a https://www.kapow.co.uk/user.html?view=sendingoptions](https://www.kapow.co.uk/user.html?view=sendingoptions)

Optional Settings Are:

- Change your 'from-id'. It is set to 'kapow.co.uk' by default (it is a paid service)
- Add trusted Email Addresses
- Set SMS parameters

Caution: SMS parameters (Long SMS) defines how long your messages could be (maximum 9 parts, 153 characters each). Messages longer than the set length will be truncated.

#### **RentalPoint setup**

- 1. Go to Parameters Cloud setup SMS Kapow Account.
- 2. Enter your User Name and Password from Kapow Account:

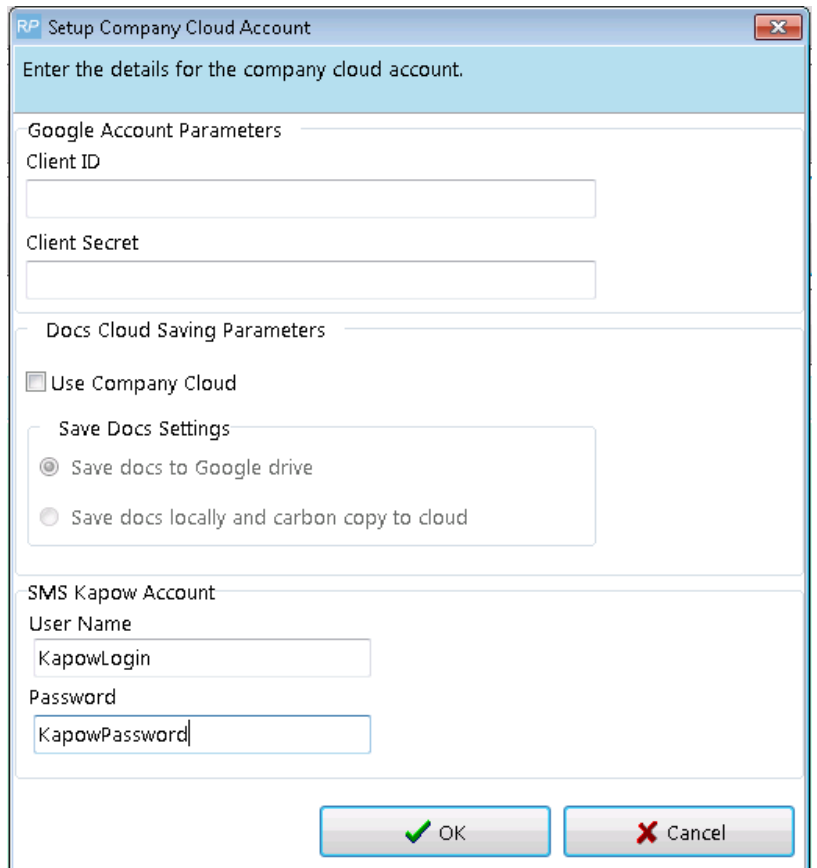

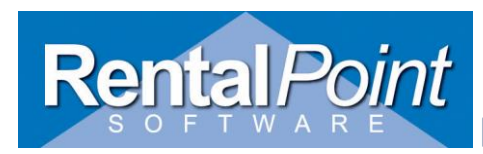

**Rentalpointv11 SMS Module**

#### **Module Functionality and Usage**

Send SMS **is accessed** from Crew Planner.

Open as follows:

• Select a crew task via Crew Planner tabs

 $6 -$ Sat 7 Sun 8 Mon 9 Tue 10 Wed 11 Thu 12 Fri 13 Sat 14 Sun 15 (0.00 12:0 0:00 12:0 0:00 12:0 0:00 12:0 0:00 12:0 0:00 12:0 0:00 12:0 0:00 12:0 0:00 12:0 0:00 12

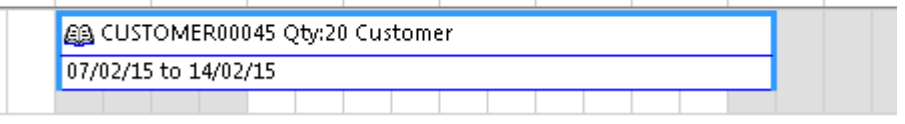

#### Search for technicians who will suit your task best

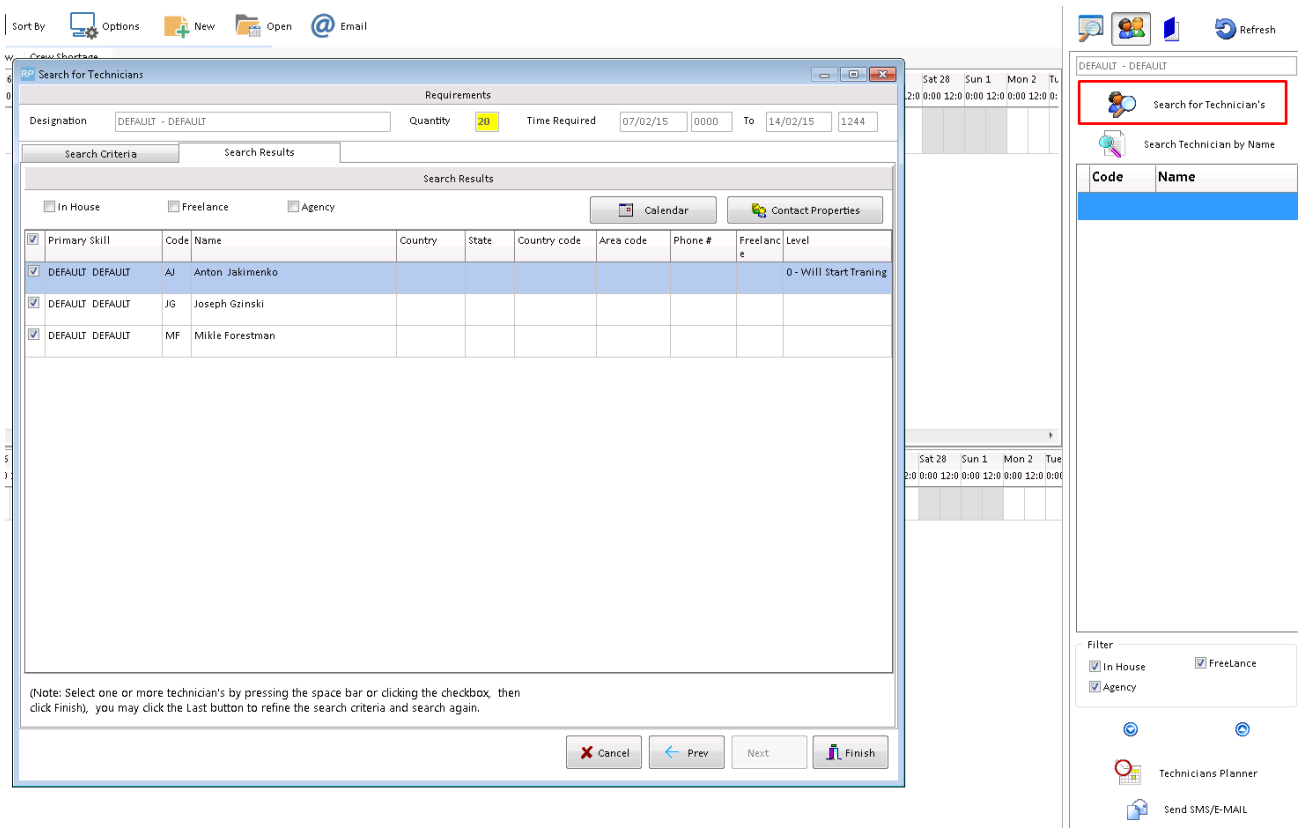

- Selected technicians will be listed in "Assign Qualified Technicians" form.
- Click on 'Send SMS/E-MAIL' button

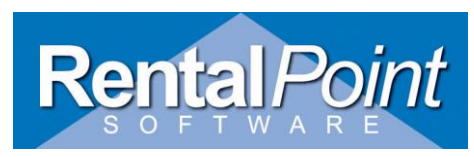

# **Rentalpointv11 SMS Module**

## **Send SMS tab**

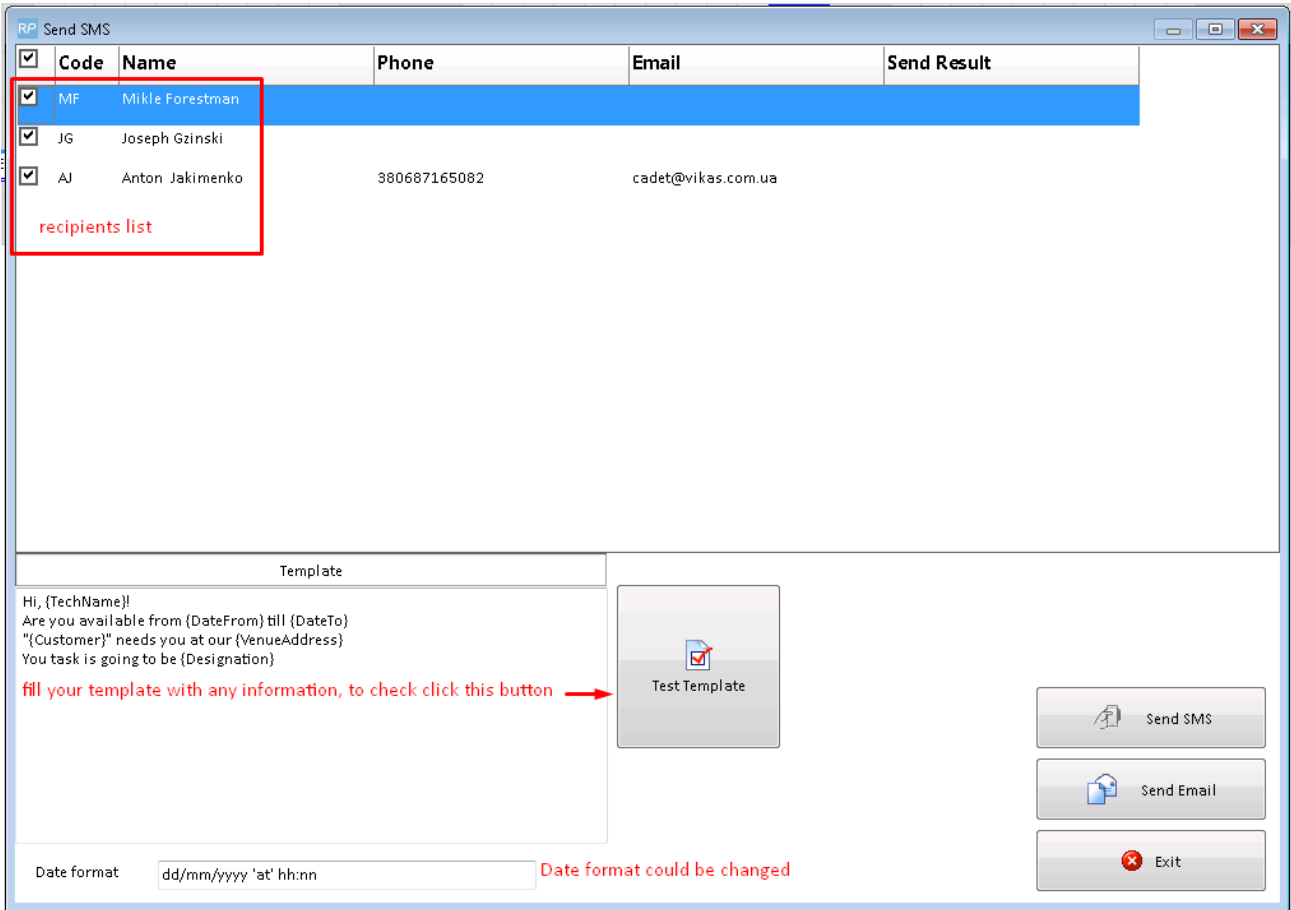

#### **Template parameters:**

{TechName} – Technician full name

{DateFrom} – Date and time task starts

{DateTo} – Date and time task ends

{VenueAddress} – Shows Venue name, Street, Suburb, City

{Customer} – Customer Code

{CrewChief} – Crew Chief full name

{Designation} – Designation

{JobDescription} – Job Description

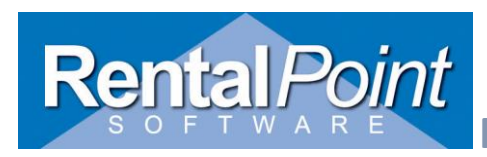

 $\blacksquare$ 

## **Rentalpointv11 SMS Module**

## **To insert parameters – right click in Template field:**

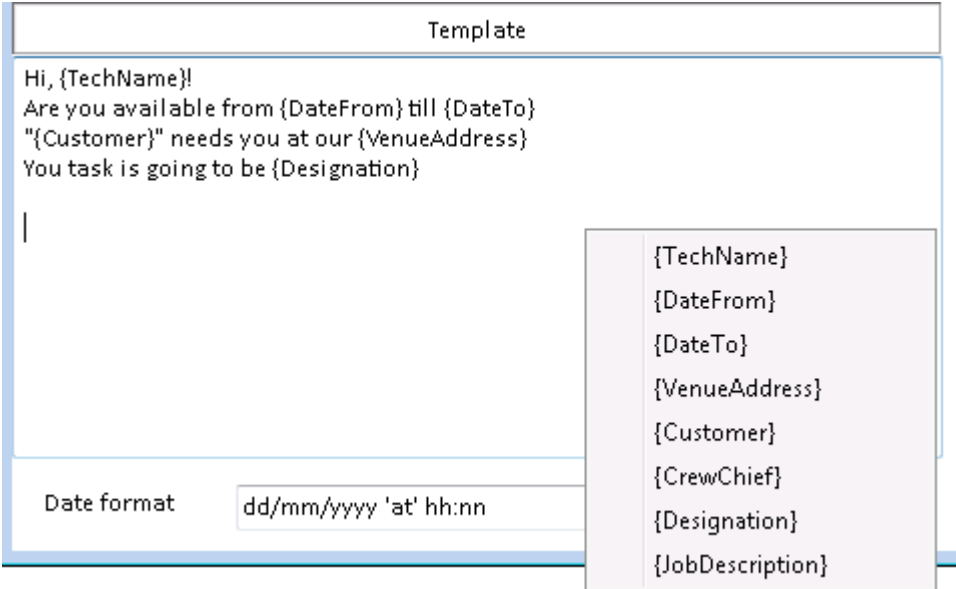

## **To change Date format to default – right click in Date format field:**

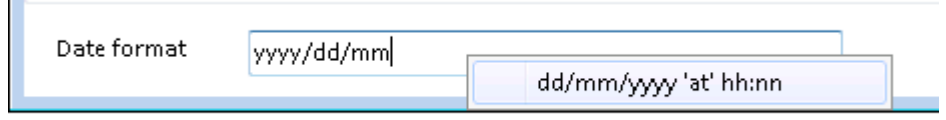

Phone and Email could be manually changed via Send SMS tab (but will not be saved on next open), also you could double click on a row and make an adjustment in the contact record.

Test your template before sending by clicking 'Test Template' button:

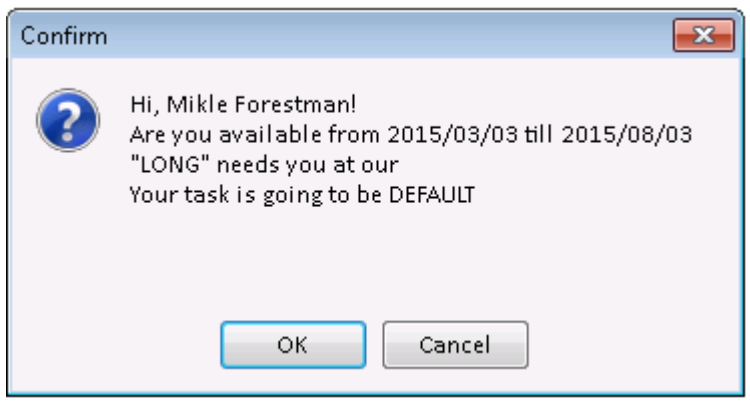

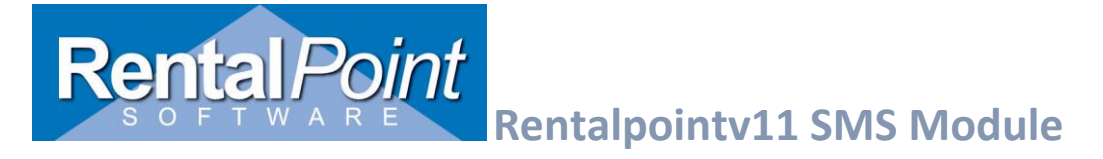

## If everything is fine, just click on 'Send SMS' button/Send Email:

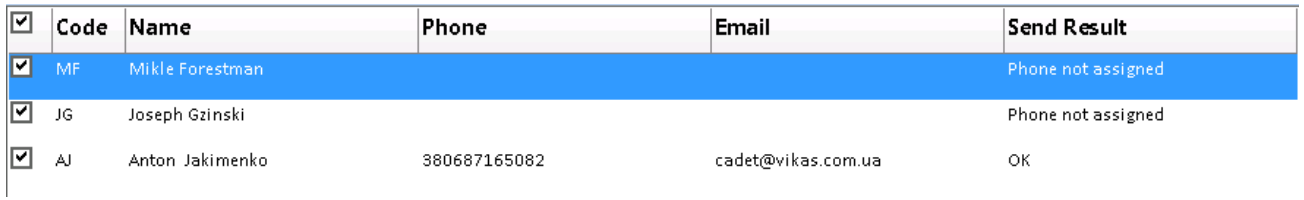

If Send Result was populated with ''OK" – the message has been received:

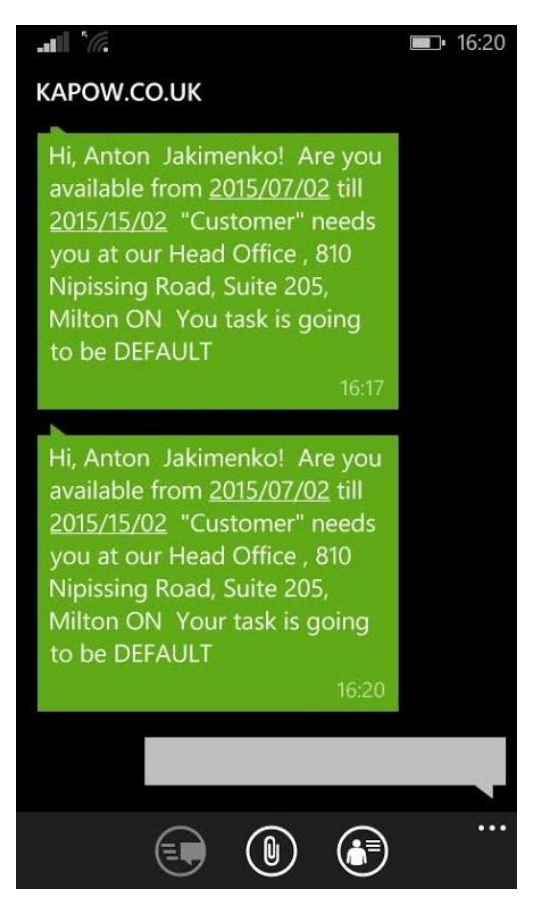

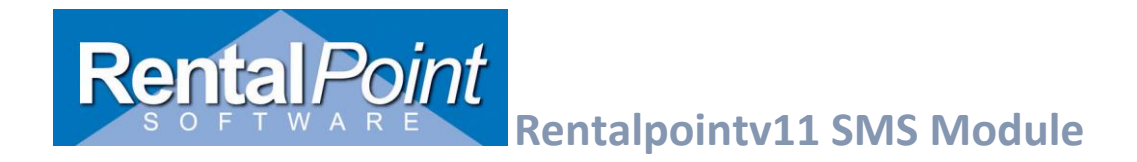

**Troubleshooting:** If you don't get an "OK" for Send Result then an error occurred.

- Double check The following:
	- o Your user name and password via Cloud setup
	- o Your internet connection,
	- o Number of credits you have in KAPOW.
- If all the above looks alright you need to click on a send result field and copy error message, it could be like:

USERPASS=ren&password=pas&mobile=380687165082&sms=Hi,%20Anton%20%20Jakime nko!%0D%0AAre%20you%20available%20from%202015%2F03%2F03%20till%202015%2F0 3%2F03%0D%0A%22Customer%22%20needs%20you%20at%20our%20%0D%0AYour%20ta sk%20is%20going%20to%20be%20DEFAULT%20%0D%0A%0D%0A

And send it to [support@rentp.com](mailto:support@rentp.com)